### **Лабораторна робота**

# **Крен, тангаж, розворот та гнучкі з'єднання в середовищі SolidWorks Motion.**

**Мета роботи**: *перевірка кутів нахилу ступиці (крену, тангажу та розвороту в площині), котрі виникають при вертикальному переміщенню колеса підвіски на визначену величину та встановлення впливу податливих втулок на точність одержаних результатів.*

Порядок виконання:

## **1. ОЗНАЙОМИТИСЯ З КОРОТКИМИ ТЕОРЕТИЧНИМИ ВІДОМОСТЯМИ**

- 1.1. Крен, тангаж і розворот в результатах.
- 1.2. Податливі втулки в SolidWorks Motion.

# **2. ВИКОНАННЯ ДОСЛІДЖЕННЯ КРЕНУ, ТАНГАЖУ ТА РОЗВОРОТУ В ПЛОЩИНІ.**

- 2.1. Відкриття деталей моделі підвіски й створення збірки.
- 2.2. Створення дослідження руху.
- 2.3. Побудова епюр результатів.

## **3. ВИКОРИСТАННЯ ПОДАТЛИВИХ ВТУЛОК В ДОСЛІДЖЕННІ ТА АНАЛІЗ РЕЗУЛЬТАТІВ.**

- 3.1. Створення втулок між компонентами.
- 3.2. Запуск дослідження та аналіз результатів.

### **1. КОРОТКІ ТЕОРЕТИЧНІ ВІДОМОСТІ**

### **1.1. Крен, тангаж і розворот в результатах [1].**

Орієнтація однієї системи координат відносно іншої системи координат визначається послідовністю трьох поворотів. Одна послідовність зафіксованого в просторі обертання включає **крен**, **тангаж** і **розворот**. Цю послідовність можна визначити трьома різними способами.

Кути **крену**, **тангажу** і **розвороту** в результатах аналізу руху представляють собою послідовність значень кутів повороту навколо осей **Z**, негативною **Y** і **X**. Значення цих кутів визначаються величиною повороту системи координат щодо глобальної системи координат.

1. **Крен**. Перший кут повороту в послідовності «**крен**, **тангаж** і **розворот**». **Крен** - це кут повороту системи координат навколо осі Z щодо глобальної системи координат.

2. **Крок**. Другий кут повороту в послідовності «**крен**, **тангажу** і **розворот**». **Тангаж** - це кут повороту системи координат навколо осі **Y** щодо глобальної системи координат; виконується після повороту «**крен**».

3. **Розворот в площині.** Третій кут повороту в послідовності «**крен**, **тангаж** і **розворо**т». **Розворот** - це кут повороту системи координат навколо осі **X** щодо глобальної системи координат; виконується після поворотів «**крен**» і «**тангаж**».

#### **1.2. Податливі втулки в SolidWorks Motion.**

У фізичному світі ніщо не є абсолютно жорстким, оскільки матеріали мають здатність деформуватися еластично і пластично. В даній роботі ми почнемо з жорстких з'єднань, а потім зробимо їх гнучкими для більшого реалістичного моделювання їх поведінки (за допомогою податливих втулок).

Для цього ми пов'яжемо властивості втулки із спряженням. Властивості втулок роблять спряження до деякої міри гнучким шляхом присвоєння спряженню характеристик пружини і демпфера. Спряження, що володіють властивостями втулки, можуть дати більш реалістичний розподіл сил в аналізі **SolidWorks Motion**.

Для **перехідних** втулок необхідно задати наступні параметри (див рис.1.):

- **Ізотропний**. Виберіть, щоб застосувати однорідні поступальні властивості. Щоб надати для різних напрямків різні значення, деактивуйте цю властивоість. Наприклад, втулкові кріплення для важеля підвіски володіють різними властивостями по осі **Z** і осях **X** і **Y**.

- **Жорсткість**. Введіть коефіцієнт лінійної жорсткості, демпфування. Введіть коефіцієнт поступального демпфірування.

- **Сила**. Введіть прикладене навантаження.

Для **торсіонних** втулок необхідно задати наступні параметри

- **Ізотропний**. Виберіть, щоб застосувати однорідні торсіонні властивості. Щоб надати напрямків різні значення, зніміть цей прапорець.

Жорсткість. Введіть коефіцієнт жорсткості кручення. Демпфування введіть коефіцієнт жорсткості демпфірування.

- **Крутний момент** - введіть прикладений момент.

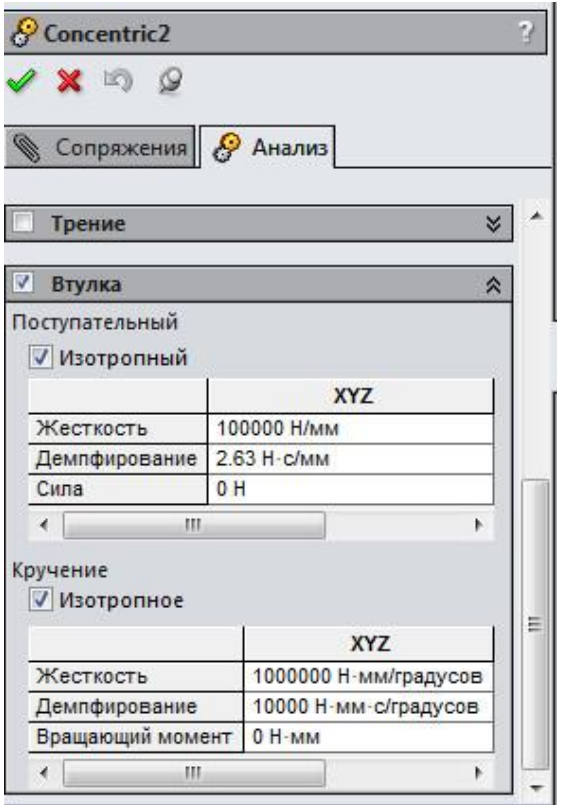

Рис.1. Властивості втулок підвіски.

В даній лабораторній роботі імітується робота підвіски автомобіля, котрий рухається на тестовій доріжці, на якій розташовуються смуги перешкоди висотою 5 мм\*.

Загальний вигляд збірки підвіски\*\* відображено на рис. 2.

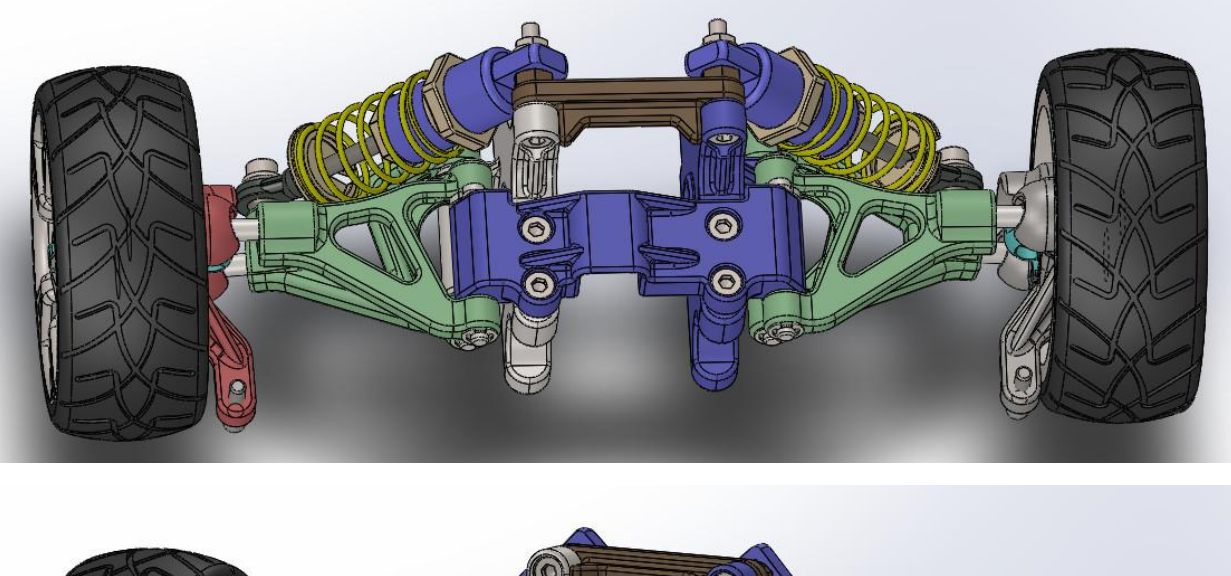

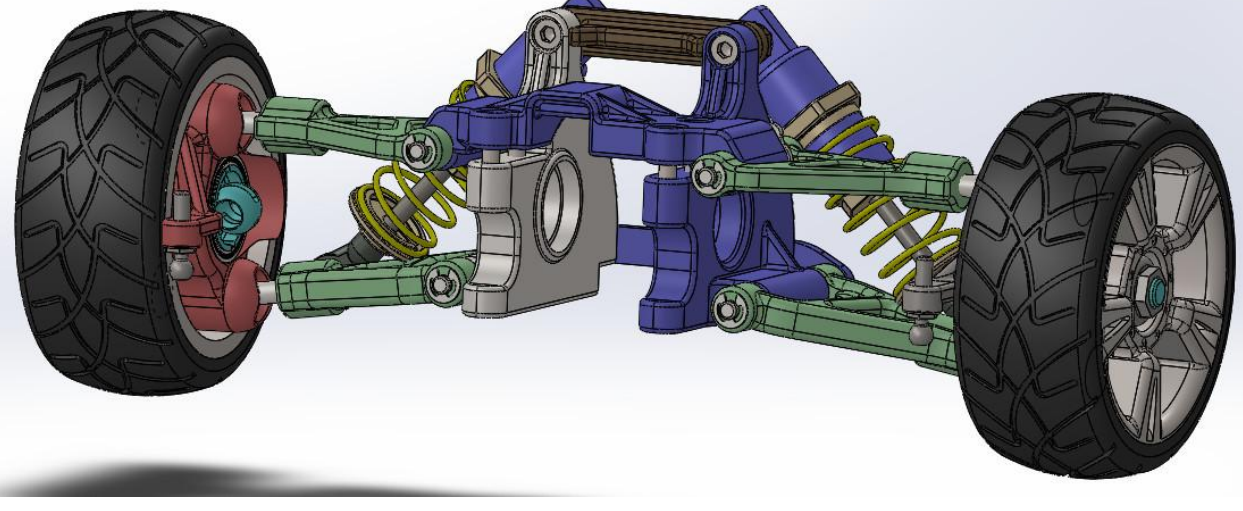

Рис.2. Загальний вигляд підвіски.

*\*- для пришвидшення розрахунків в даній роботі модель підвіски зроблена зменшеною, але для підвіски з реальними розмірами алгоритм досліджень абсолютно ідентичний \*\* - збірка даної підвіски не є копією жодної існуючої.*

# **2. ВИКОНАННЯ ДОСЛІДЖЕННЯ КРЕНУ, ТАНГАЖУ ТА РОЗВОРОТУ В ПЛОЩИНІ.**

*2.1.* Відкриття деталей моделі підвіски й створення збірки.

2.1.1. Відкрити папку з деталями (папку отримати у викладача). Відкрити деталі (виконати розпізнавання деталей).

2.1.2. Створити **новий документ** – **збірку**. Створите збірку, як це показано на рис.3 (для дослідження крену підвіски достатньо частини збірки).

Починати збірку потрібно з деталі **Front Side Plate L**. Базові площини даної деталі мають співпадати з базовими площинами збірки.

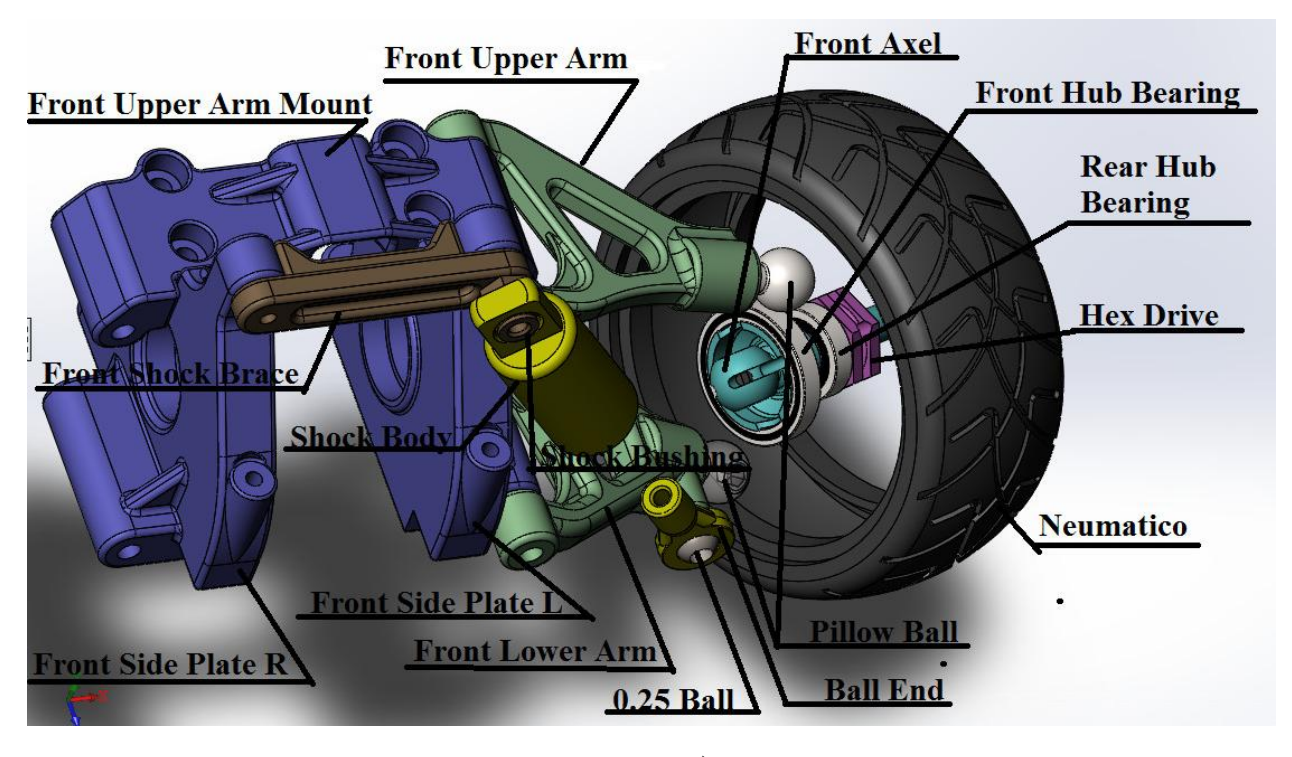

а)

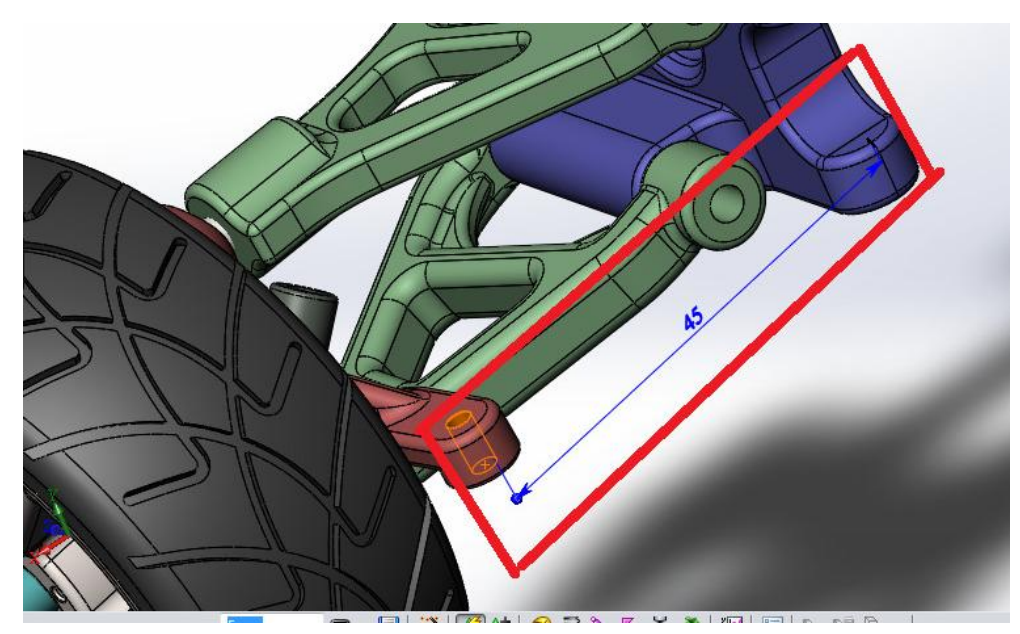

Рис. 3. а - адаптована для дослідження збірка; б – керуючий розмір

#### **2.2. Створення дослідження руху.**

2.2.1. Перейдіть на вкладку **Дослідження руху** 1 (у лівій нижній частині графічної області).

2.2.2. У розділі **Інструменти**, надбудови, переконайтеся, що підключено **SolidWorks Motion**. Виберіть **Інструменти**, **Параметри**, **Властивості документа**. Виберіть **MMGS** (мм, грам, секунда) для збірки. Це дозволить встановити одиниці вимірювання довжини в міліметрах і силу в ньютонах.

2.2.3. Створіть двигун, як це показано на рис. 4. Ви повинні використовувати верхню площину (**ТОР**) компонента **Front Hub Carrier R** або компонента **Neumatico**. Виберіть коливальний тип руху двигуна. Амплітуда 5 мм (половина висота нерівностей на дорозі) і частоту 7,94 Гц. Залишіть 0deg для фазового зсуву.

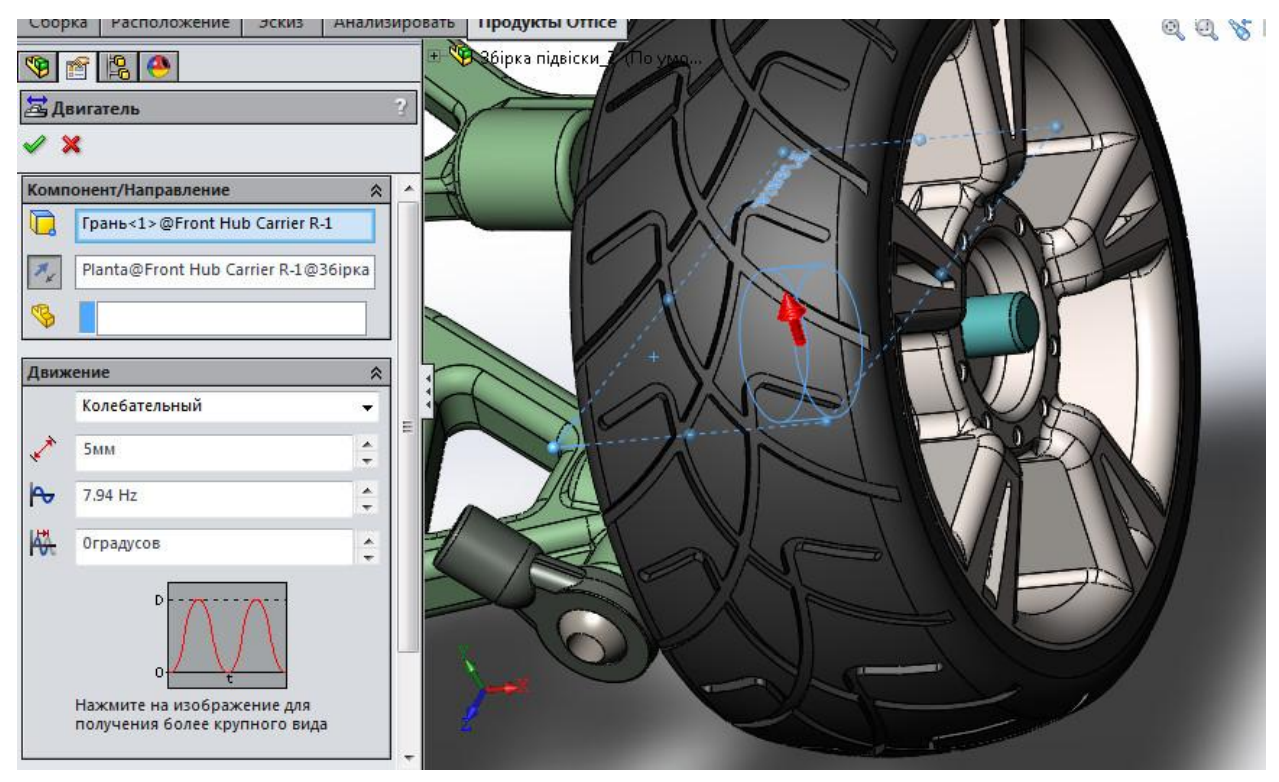

Рис. 4. Визначення коливального двигуна.

*2.2.4. Створіть пружину та демфер між Shock Body 1.3 Length та Ball End:* 

- Введіть 30,0 Н/мм для **коефіцієнта пружності пружини** та 45 мм для **вільної довжини**.

- Додайте лінійний демпфер з постійною демпфування 0,46 Н/(мм/с). Діаметр пружини (витків) = 9 мм; кількість витків = 10; діаметр дроту = 1.5 мм.

*2.2.5. Налаштування та запуск дослідження руху.*

- натисніть **Свойства исследования движения** на панелі інструментів **Motion Manager**

**-** нстановіть 600 кадрів в секунду. Всі інші опції (**Анимировать во время моделирования**, **Заменить повторяющиеся ограничения втулками**, **Разрешение 3D контакта**, **Использовать точный контакт** залишити за про мовчанням.)

- час дослідження встановити 0,12 с.

- запустіть дослідження.

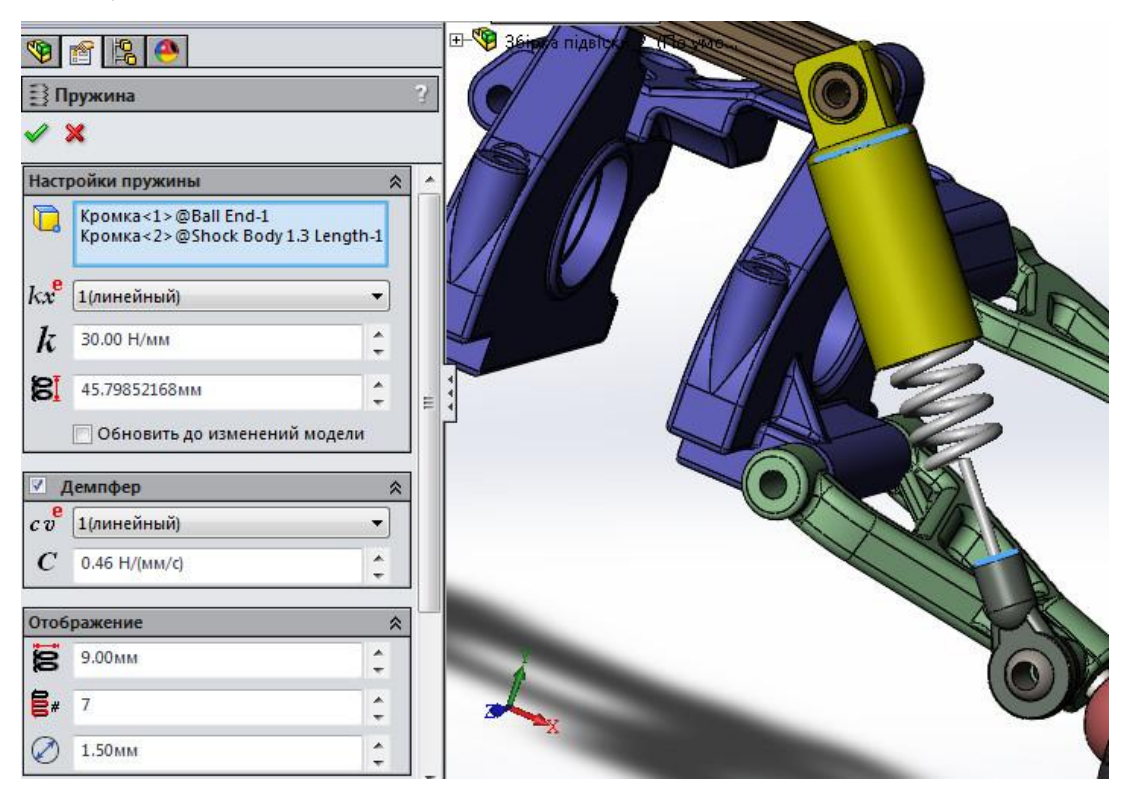

Рис. 5. Параметри пружини та демпфера.

#### *2.3. Побудова епюр результатів.*

Кут сходження **Toe angle** - це кут в горизонтальній площині, між напрямком руху автомобіля в подовжній площині і площиною обертання колеса. **Toe angle** впливає на три основні зони експлуатаційних характеристик: знос шин, лінійна стабільність та характеристики обробки кутів підвіскою.

**-** Натисніть **Результаты и эпюры** на панелі інструментів **Motion Manager**;

**-** у вікні **Результаты** як категорію вибрати **Другие количества**;

- у під категорії обрати **Крен/тангаж/Разворот в плоскости**;
- під вибором результуючого компонента обрати **Крен;**

**-** в якості грані деталі для результату виберіть будь-яку концентричну грань таких компонентів як Neumatico, Front Hub Carrier R чи Llanta. Відобразиться епюра залежності крена центра маси обраного компонента від часу (рис.6)

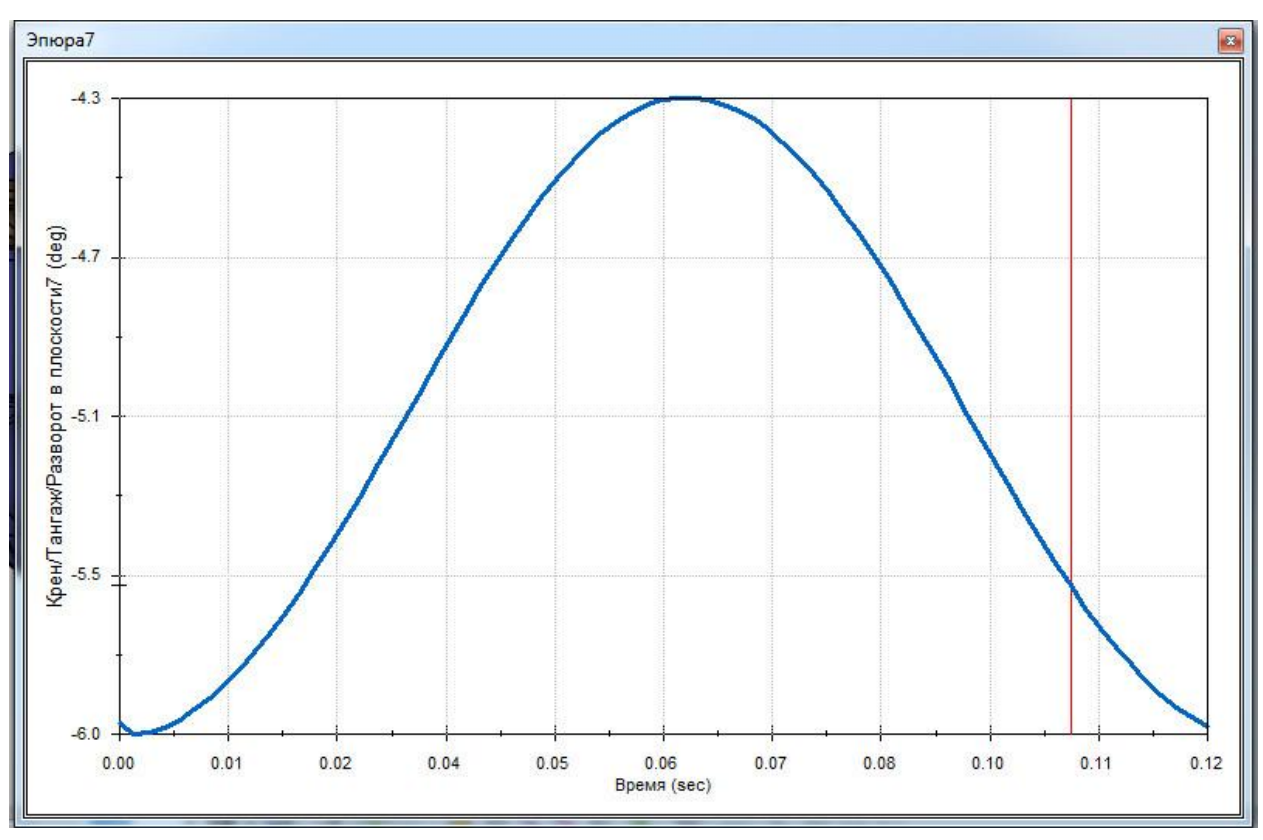

Рис. 6. Залежність крену центру маси колеса від часу

Рис. 6 по факту відображує кут сходження (**Toe angle)** в різні моменти часу.

Графічні результати на рис.6. є допоміжними, а головним є залежність **Toe angle** як функції від вертикального переміщення центра маси колеса.

- Редагуйте останню епюру, в полі «**Эпюра результата**» вибрати «**Новый результат**», вибрати категорію «**Перемещение/Скорость/Ускорение**» та під категорію «**Позиция центра тяжести**», визначити «**Y – составляющая**» для «**Позиция центра тяжести**» (див. рис.7). В якості грані деталі для результату виберіть ту саму грань, що для першої епюри. Графік залежності **Toe angle** від вертикального переміщення центра маси колеса відображений на рис.8.

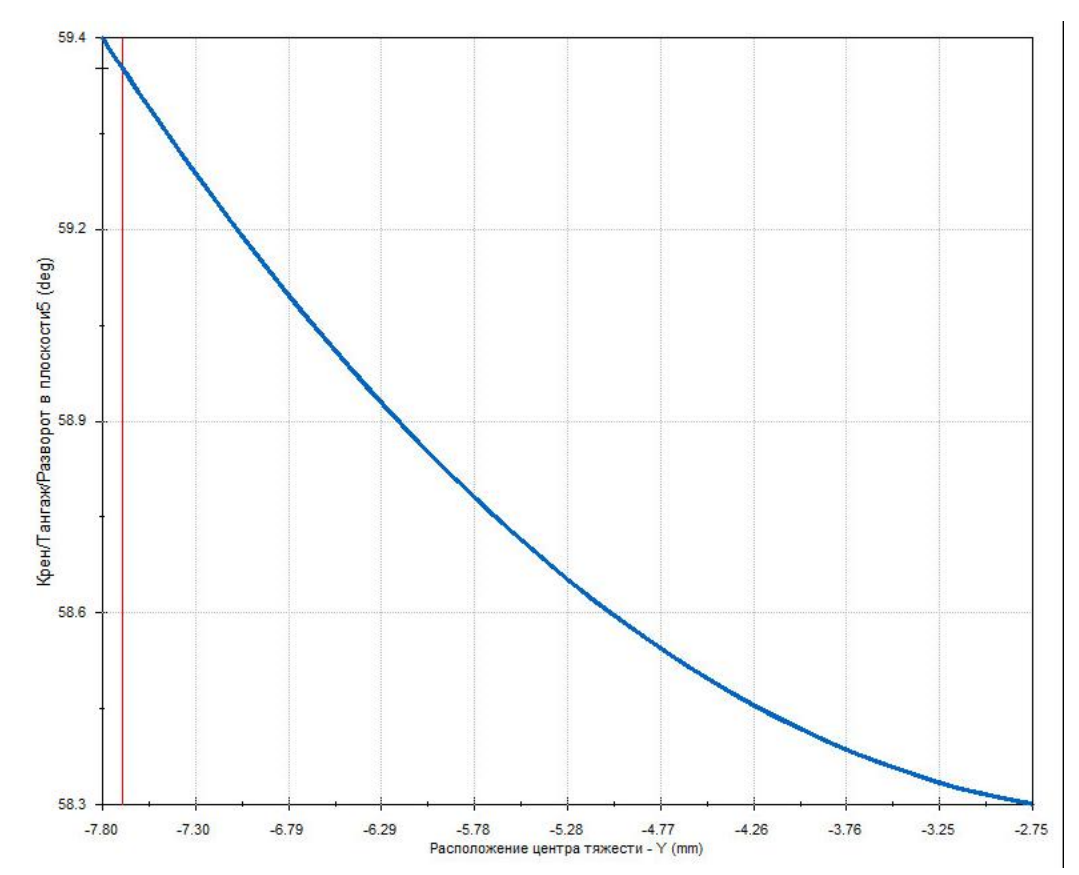

Рис. 8. Графічна залежність **Toe angle** від вертикального переміщення центра маси колеса.

- Проведіть 2 дослідження при змінах значення (40 та 50 мм) керуючого розміру (розмір на рис. 3.). Перегляньте одержані епюри.

### **3. ВИКОРИСТАННЯ ПОДАТЛИВИХ ВТУЛОК В ДОСЛІДЖЕННІ ТА АНАЛІЗ РЕЗУЛЬТАТІВ.**

Втулки додаються до моделі для формування «елестичних» з'єднань, що використовуються в реальних підвісках. Елементи втулки дозволяють деформуватися в напрямку певного ступеня свободи, що не враховується у випадку використання жорстких з'єднань (стандартних спряжень).

Типові втулки, що використовуються в конструкції підвіски, можуть виготовлятися з таких матеріалів як капролон (поліамід 6), фторопласт, уретан чи поліуретан (сайлентблоки), нейлон, тощо. Характеристика жорсткості та демпфування цих втулок вимірюється методом випробування згідно SAE.

Втулки можуть суттєво вплинути на результати кінематичних та динамічних досліджень.

*3.1. Створення втулок між компонентами*.

Створити втулки між компонентами, як це показано на рис. 9. Для цього необхідно редагувати окремі спряження в **FeatureManager**.

Виберіть вкладку **Аналіз** і внесіть наступні зміни для кожного компонента:

- Виберіть **Втулка**.

- Виберіть **Изотропный** як для **Поступательный**, так і для **Кручение**.

- Для **Поступательны** змініть жорсткість на значення 3500 Н/мм, а демпфування на 2.63 N∙с /mm і **Сила** на 0 Н.

Залиште значення всіх параметрів для **Кручение** за промовчанням.

Застосувати втулки з аналогічними параметрами для вказаних на рис. 9. з'єднань.

*3.2. Запуск дослідження та аналіз результатів.*

- Запустити розрахунок аналізу руху.

- Перегляньте одержані епюри (рис. 10)

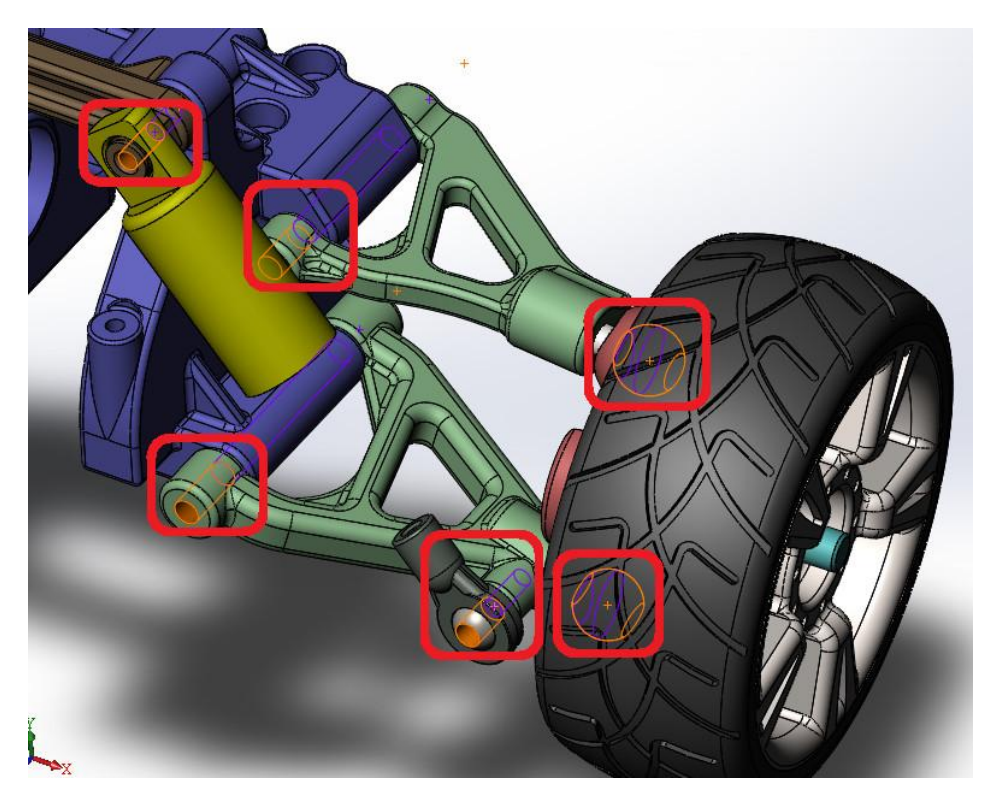

Рис. 9. Спряження для яких активується режим «**Втулка**»

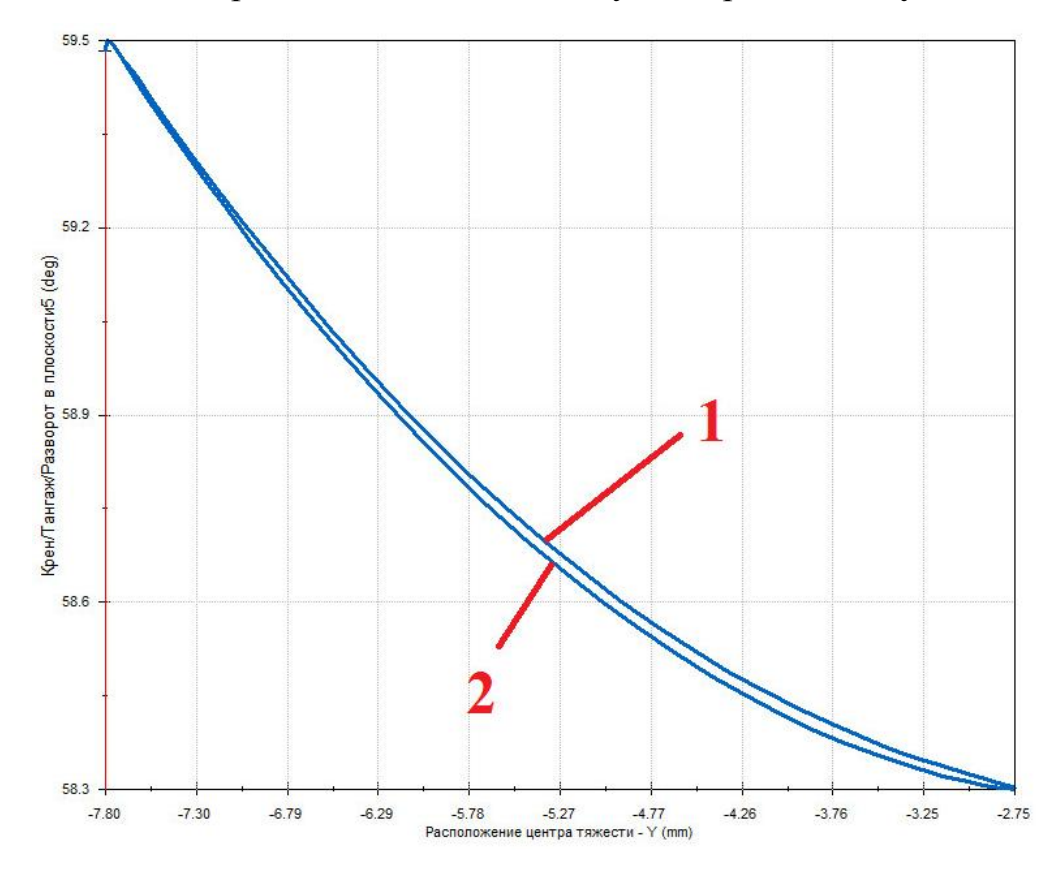

Рис. 10. Графічна залежність **Toe angle** від вертикального переміщення центра маси колеса.

Порівняйте графічну залежність на рис.8 з графічною залежністю на рис. 10. Як виходить з аналізу рисунку 10, використання податливих втулок дозволило одержати більш точні результати (на рисунку є 2 лінії, котрі не зливаються). Дві лінії вказують на наявність деякого «просідання» втулок, що біль реалістично відображає поведінку реальної підвіски.

#### **Список використаних джерел**

1. Dassault Systèmes. SolidWorks web help [Електронний ресурс] / Dassault Systèmes // Dassault Systèmes. – 2015. – Режим доступу до ресурсу: http://help.solidworks.com/2015/russian/SolidWorks/motionstudies/c\_Motion\_Alo ng\_a\_Path.htm#doc1292869824074.